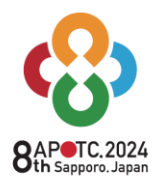

Dates November 6WED-9SAT, 2024 Venue Sapporo Convention Center SAPPORO, JAPAN

Ling-Hui Chang President of APOTRG Convenors Haruki Nakamura President of JAOT

# <span id="page-0-0"></span>APOTC 2024 演題登録オンラインポータルガイド

## 目次

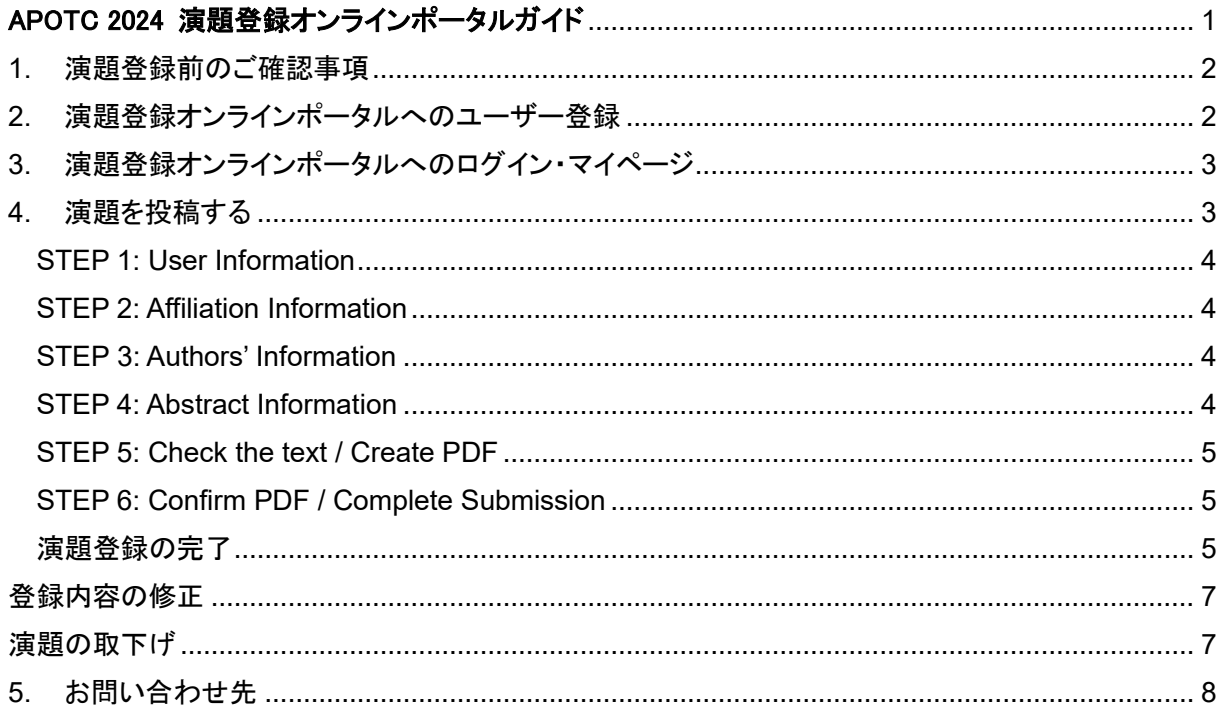

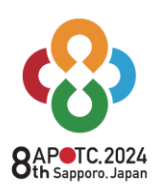

Haruki Nakamura President of JAOT

## <span id="page-1-0"></span>1. 演題登録前のご確認事項

- ∙ 公式ウェブサイトに掲載されている演題登録要項をよくご確認の上、ご登録をお願いいたします。
- ∙ 発表者は APOTC2024 の参加者であることが条件です。採択後は指定された期日までに必ず事 前参加登録(全日参加)を行ってください。一度納入された登録料は返金できませんのでご了承くだ さい。
- 発表者は作業療法士免許を取得している方に限ります。作業療法士免許を持たない学生・大学院 生は演題登録ができません。
- 日本国で作業療法士の得した作業療法士は、演題登録時に日本作業療法士協会の会員で あり、かつ 2023 年度の会費を納入済みである必要があります。会費未納者は、応募の 2 週間前 までに必ず納入してください。
- ∙ 筆頭演者および共同演者が作業療法士の場合は、ユーザー登録ならびに演者情報入力の際、所 属協会(Occupational Therapists Association)で「JAOT」を選び、「会員番号」の欄に必ず会員番 号を入力してください。会員番号が日本作業療法士協会の会員情報オンラインポータルに登録され ていないか会費未納の場合は、エラーが発生し次のステップに進めません。
- ∙ 抄録および発表における使用言語は「英語」です。全ての情報は英語でご登録ください。

## <span id="page-1-1"></span>2. 演題登録オンラインポータルへのユーザー登録

- ∙ 演題登録は、専用オンラインポータルを通じて行います。オンラインポータルへは、APOTC2024 ウ ェブサイト上の[「演題募集」](https://www.c-linkage.co.jp/apotc2024/workshop_jp.html)内、「オンライン演題登録」からアクセスしてください。
- ∙ ページ右側の"New User Registration"を押してユーザーアカウントをご作成ください。 ※日本作業療法士学会等、他の学会で作成した ID は使用できません。

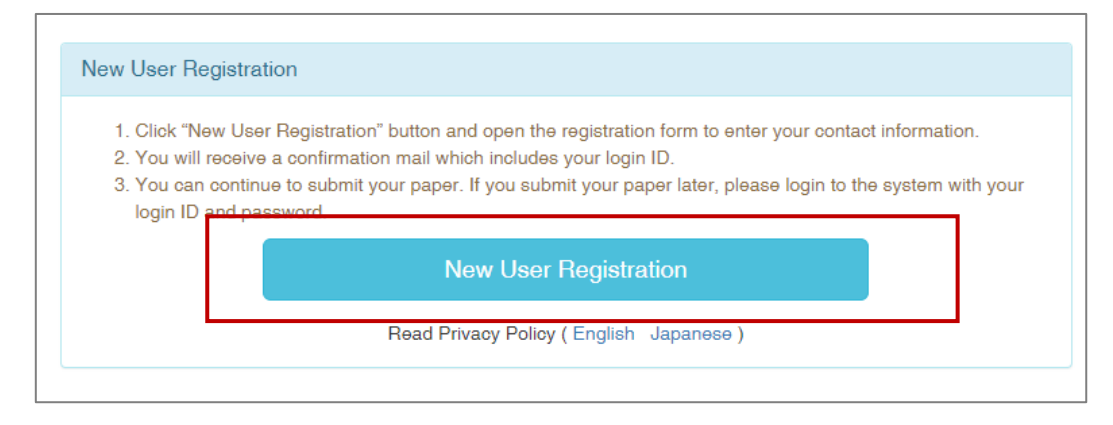

∙ ユーザー情報をご入力ください。以下、各項目の補足説明です。

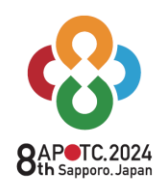

Dates November 6 WED-9 SAT. 2024 Venue Sapporo Convention Center SAPPORO, JAPAN

Ling-Hui Chang President of APOTRG Convenors Haruki Nakamura

※required が付いている項目は入力必須となります。未入力の場合は次に進むことが出来ません。

- ⚫ The first Author's Name: 筆頭演者(発表者)の氏名をご入力ください。
- Occupational Therapists Association: ご所属先の協会名をご選択ください。日本作業療法 士協会(Japanese Association of Occupational Therapists)をご選択された場合は、会員番 号(JAOT Number)と姓名カタカナを必ずご入力ください。会員番号が日本作業療法士協会の 会員情報システムに登録されていないか会費未納の場合は、エラーが発生し次のステップに 進めません。
- ⚫ Affiliation: 所属先をご入力ください。
- ⚫ Address, Zip/Post code: 住所、郵便番号、国をご入力・ご選択ください。
- Phone number: 電話番号は国番号 +81 を加え、番号の初めの 0 を除いてご入力ください。 例:「011-272-2151」の場合は「+81-11-272-2151」となります。
- ⚫ E-mail address: 演題登録・ご発表に関するご連絡は、全てご登録されたメールアドレスに送 信されます。ご発表当日までご連絡の取りやすいメールアドレスをご入力ください。フリーメー ルアドレス(Gmail, Yahoo!等)も使用可能ですが、事務局からお送りするメールが迷惑メール フォルダに入ってしまうことがありますので、ご注意ください。
- ⚫ Login Password: パスワードをご自身にてご設定ください。6~16 文字で小文字と数字(半角) の使用が必須です。パスワードはログイン時必要になりますので、必ず保管してください。
- ∙ ご入力が終わりましたら、"Next (Confirm entered information)"を押して次に進んでください。 ∙ ご登録完了画面が表示されます。User ID と設定されたパスワードをご確認の上、ご自身で保管し てください。また、同内容にてご登録完了メールが配信されます。メールの受信がしばらくたっても 確認できない場合には、迷惑メールフォルダをご確認ください。メール受信が確認できない場合はメ ールアドレスの誤入力の可能性がありますので、新たにアカウントを作り直してください。

## <span id="page-2-0"></span>3. 演題登録オンラインポータルへのログイン・マイページ

- ・ ユーザーアカウントの作成が完了しましたら、オンラインポータルのトップページ左側の"User Login"から、ID とパスワードを使用してログインしてください。
- ・ ログイン後、マイページのトップ画面が表示されます。ご自身のお名前と ID が正しく表示されてい るかご確認ください。
- ・ マイページからは演題投稿の状況と投稿済みの演題の査読状況を確認することが可能です。

## <span id="page-2-1"></span>4. 演題を投稿する

・ "Submit (Affiliation input)"から、演題登録を開始します。STEP1 には進まず、STEP2 に進みます。

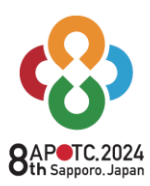

Dates November 6 WED-9 SAT. 2024

Venue Sapporo Convention Center SAPPORO, JAPAN

Ling-Hui Chang President of APOTRG Convenors Haruki Nakamura President of JAOT

#### <span id="page-3-0"></span>**STEP 1: User Information**

∙ ID 作成時にご登録いただいた情報が表示されます。正しいことを確認したら、次の頁にお進みくだ さい。"modify"から修正可能です。

#### <span id="page-3-1"></span>**STEP 2: Affiliation Information**

- ∙ Number of affiliations: 筆頭演者・共同演者合わせた所属先の数をご選択いただき、"Apply"を押 してください。
- ∙ Affiliation: ご所属先の施設名・大学名をご入力ください。
- ∙ Dept./Division: ご所属先の部署・研究科等をご入力ください。
- ∙ + Add another affiliation: 入力する所属先を増やす場合はこちらを押してください。
- ∙ Remove affiliation above: 入力する所属先の数を減らす場合はこちらを押してください。
- ∙ 筆頭演者のご所属先は必ずご入力ください。
- ∙ "Save"を押すと編集内容を保存し、登録を中断することが可能です。
- ∙ 入力が完了したら、"Save and Go to the Next Step (Authors' Information)"にお進みください。

#### <span id="page-3-2"></span>**STEP 3: Authors' Information**

- ∙ 各項目に演者の情報をご入力ください。共同演者の情報も全てご入力ください。
- ∙ 筆頭演者=発表者となります。
- ∙ 赤いボックス内は必須事項です。
- ∙ "Please enter the number of co-author(s): 共同演者の数を選択し、"Apply"を押してください
- ∙ + Add another co-author: 入力する共著者数を増やす場合はこちらを押してください。
- ∙ Remove co-author above: 入力する共著者数を減らす場合はこちらを押してください。
- ∙ Occupational Therapists Association: ご所属先の協会名をご選択ください。日本作業療法士協 会(Japanese Association of Occupational Therapists)をご選択された場合は、会員番号(JAOT Number)と姓名カタカナを必ずご入力ください。次の Occupation では OT をご選択ください。※会 員番号が日本作業療法士協会の会員情報システムに登録されていないか会費未納の場合は、エ ラーが発生し次のステップに進めません。詳細は「1.演題登録前のご確認事項」をご覧ください。

#### <span id="page-3-3"></span>**STEP 4: Abstract Information**

- ∙ Type of presentation: 希望する発表形式をご選択ください。発表形式の最終決定は主催にご一任 ください。
- ∙ Category / Theme: 登録する演題に最もふさわしいカテゴリ・テーマをご選択ください。テーマは最 大3つまで選択可能です。選択の基準については、公式ウェブサイトの演題登録要項をご参照くだ さい。

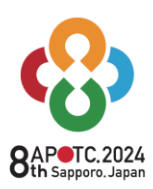

Dates November 6WED-9SAT, 2024 Venue Sapporo Convention Center SAPPORO, JAPAN

Ling-Hui Chang President of APOTRG Convenors

Haruki Nakamura President of JAOT

- ∙ Registration: よくお読みの上、チェックを入れてください。
- ∙ Title: サブタイトルを含めて 50 語以内に収めてください。
- ∙ Abstract: 250 語以内に収めてください。

#### <span id="page-4-0"></span>**STEP 5: Check the text / Create PDF**

- ご登録情報が一覧で表示されます。修正点があれば、各項目に戻り修正してください。
- ∙ 内容に問題がなければ次へお進みください。

#### <span id="page-4-1"></span>**STEP 6: Confirm PDF / Complete Submission**

- ∙ Check abstract PDF: "Open your abstract (PDF)"をクリックすると、PDF 化されたアブストラクトを ご覧いただけます。必要に応じ出力・保存し、内容に間違いがないことをご確認ください。
- ∙ Complete Submission: PDF データに間違いのないことを確認しましたら、"I checked my abstract PDF and complete the abstract submission."をクリックして登録を完了してください。こちらのボタ ンを押すことによって登録完了となります。

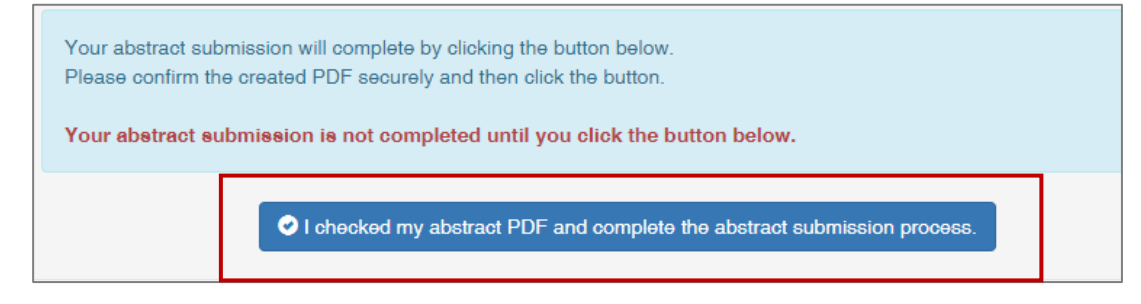

## <span id="page-4-2"></span>演題登録の完了

- ∙ ご登録が完了すると"Your abstract submission has been completed."と表示されます。
- ∙ ご登録のメールアドレスにも登録完了メールが送付されます。ご確認ください。

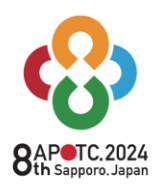

Dates November 6WED-9SAT, 2024

Venue Sapporo Convention Center SAPPORO, JAPAN

Ling-Hui Chang President of APOTRG **Convenors** 

Haruki Nakamura President of JAOT

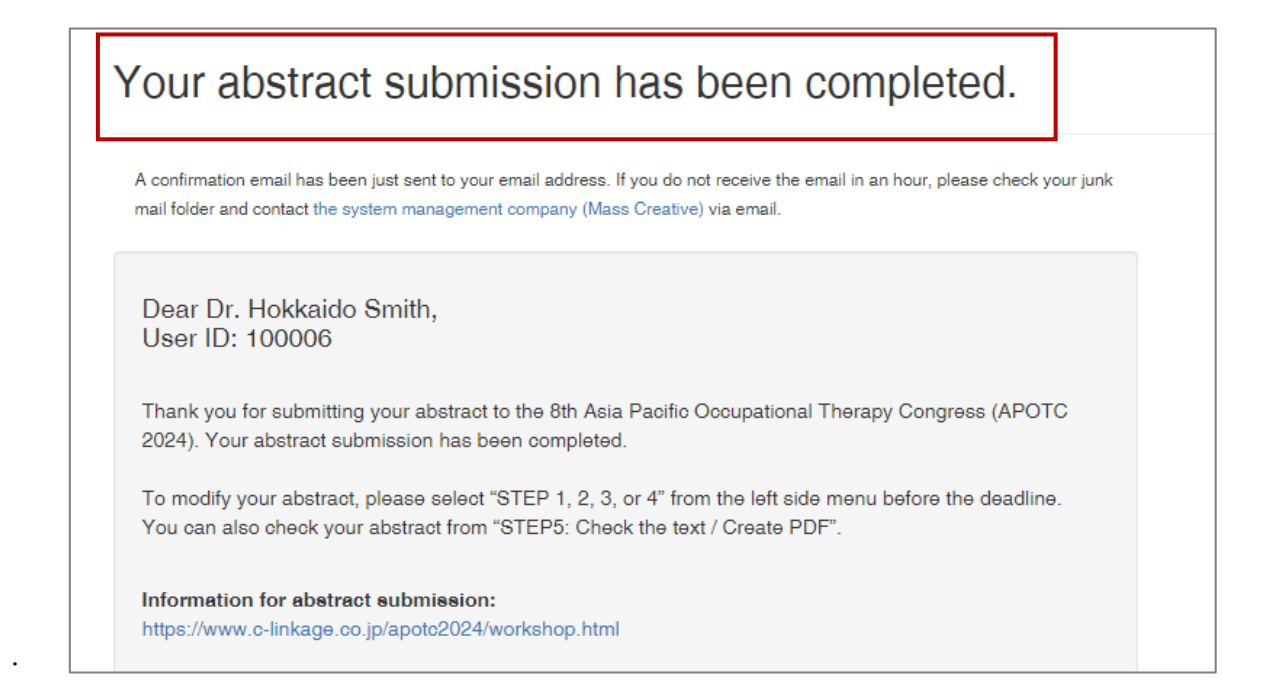

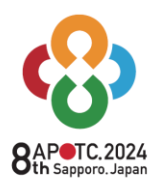

Dates November 6WED-9SAT, 2024 Venue Sapporo Convention Center SAPPORO, JAPAN

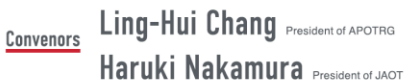

## <span id="page-6-0"></span>登録内容の修正

- ∙ 一度ご登録された演題を修正する場合には、該当する STEP を左のメニューからご選択いただき、 修正をお願いいたします。
- ∙ 修正が完了したら、必ず STEP6 にて PDF データを確認し、"I checked my abstract PDF and complete the abstract submission."を押してください。ボタンを押さないと演題登録が完了しませ んのでご注意ください。

## <span id="page-6-1"></span>演題の取下げ

- ∙ 演題募集期間中に演題を取り下げる場合は、オンラインポータルから行ってください。
- ∙ 画面左のメニューから"Cancel Registration"をご選択ください。

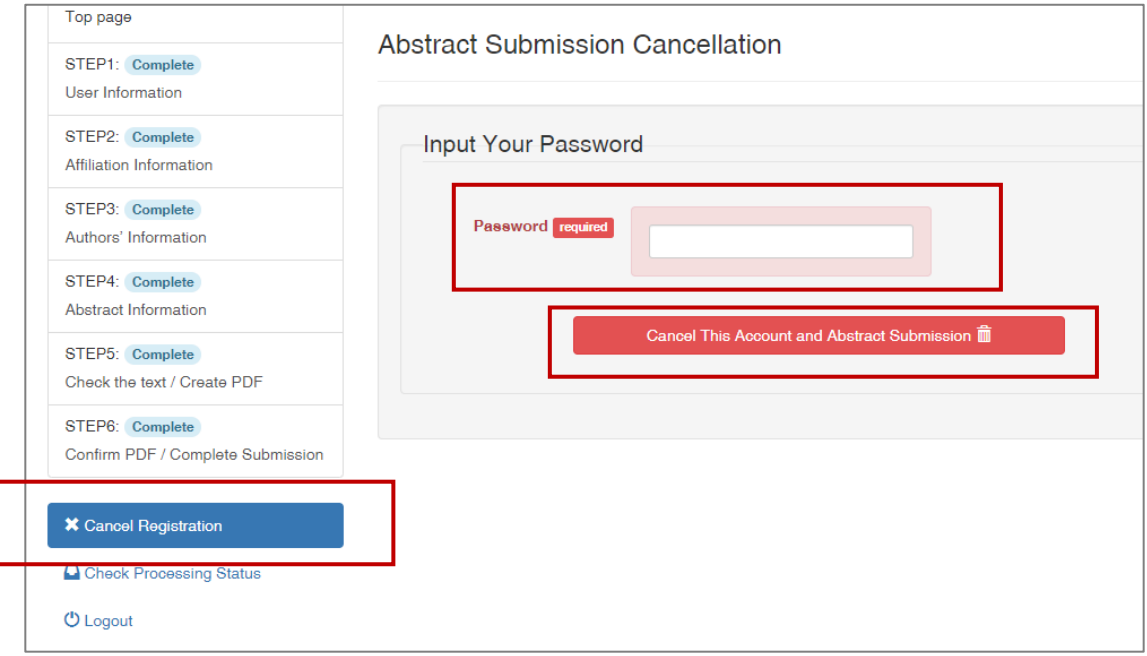

- ∙ Abstract Submission Cancellation が表示されますので、ログイン時のパスワードを入力し、 Cancel This Account and Abstract Submission を押してください。演題の取り下げとアカウントの 削除が行われます。Abstract の差し替えのみをご希望の場合は、STEP4 に戻り、ご登録内容を修 正してください。
- ∙ 一度採択された演題の取り消しはできません。

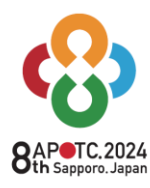

Dates November 6WED-9SAT, 2024 Venue Sapporo Convention Center SAPPORO, JAPAN

Ling-Hui Chang President of APOTRG Convenors Haruki Nakamura President of JAOT

<span id="page-7-0"></span>5. お問い合わせ先

## 【オンラインポータルサイトの使い方ついて】

APOTC 2024 演題登録システム担当

Email: [apotc2024@mas-sys.com](mailto:apotc2024@mas-sys.com)

## 【**APOTC2024** 演題登録要項・学会全般について】

APOTC 2024 運営事務局 Email: abs-apotc2024@c-linkage.co.jp

お問い合わせの際は、情報確認のため必ず下記をメールにご記載ください。

- ∙ your name
- ∙ User ID
- ∙ title of your submission